### **UniDrive on Android**

*NOTE: WebDAV Navigator Lite is used for the purposes of this guide, students are welcome to use any WebDAV client.* 

# Steps in this guide

- 1. Downloading a WebDAV Client from the Google Play Store
- 2. Connecting to your Networked Folder

## Step one

You will need to download a free program called 'WebDAV Navigator Lite' from the **Google Play Store** to access your Networked Folder.

Launch the **Google Play Store** by tapping on the **interest of the interval** icon on the **Homescreen**.

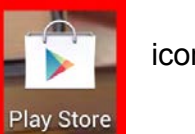

Tap on the **magnifying glass symbol** in the top right to search.

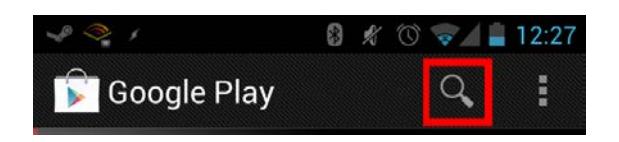

Type in **'WebDAV Navigator Lite'** and tap the app from the search list.

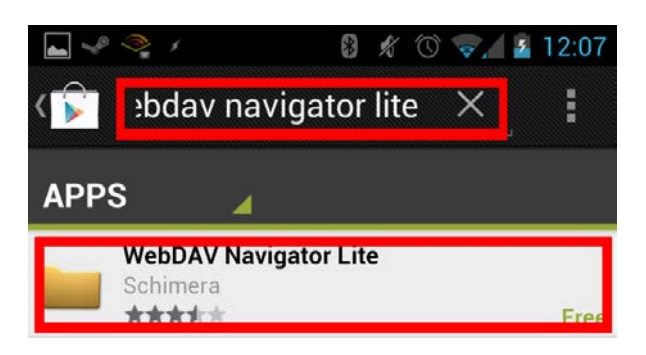

Tap the **'Install'** button at the top right of the screen.

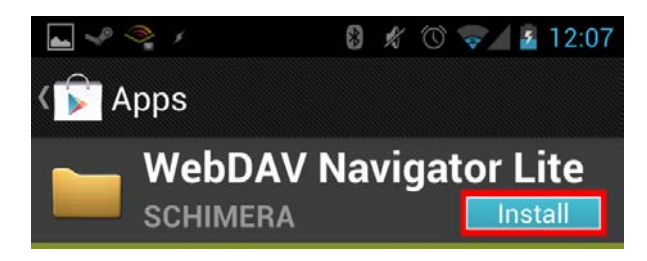

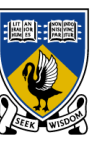

## THE UNIVERSITY OF **WESTERN AUSTRALIA**

#### Choose **'Accept & download'**.

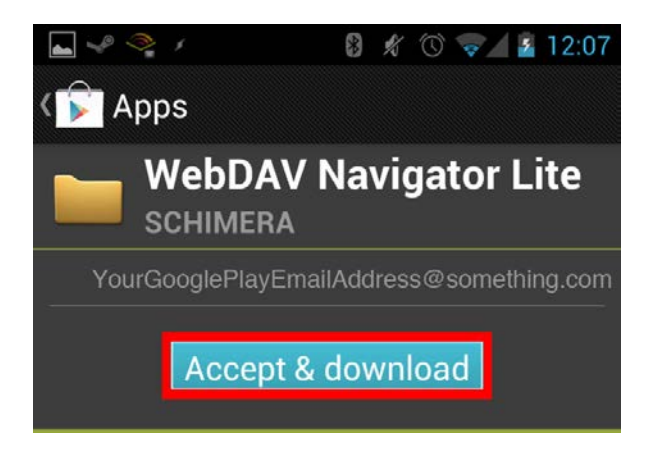

#### You will then see the **'download and installation'** prompt.

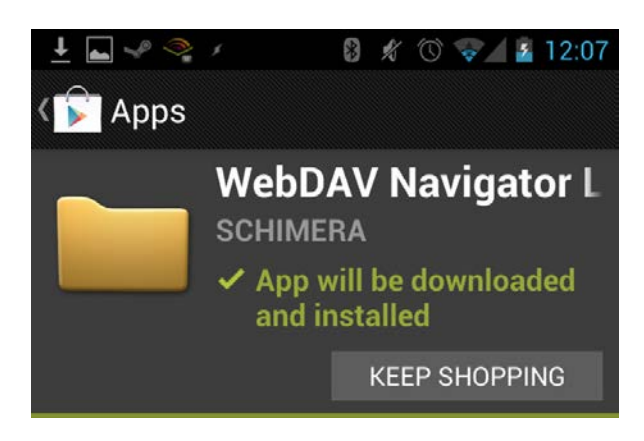

Return to the **Homescreen** by selecting the **Menu** button.

## Step two

Open **WebDAV Navigator Lite** by tapping app's icon.

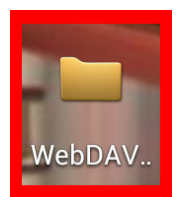

*NOTE: You may need to swipe across to another screen to see the icon.*

### **UniDrive on Android**

At the server prompt press '**OK'**.

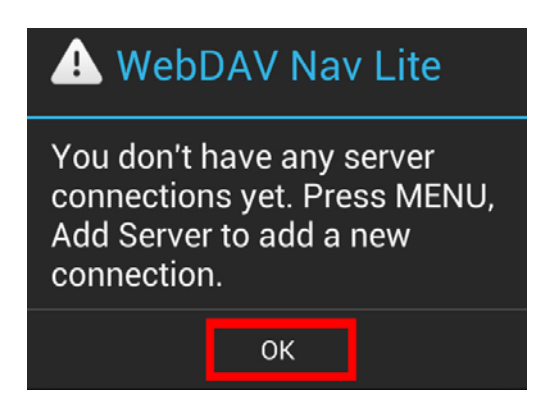

Tap on the **three vertical dots** in the top right corner of the screen and select **'Add Server'**.

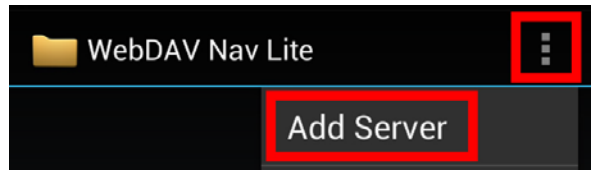

In the **'Name'** field enter 'UniDrive'

In the **'Server URL'** field enter the URL of the server you wish to connect to:

For your **Student Network Folder** use: *https://unidrive.uwa.edu.au/userhome*

For access to other shared folders use: *https://unidrive.uwa.edu.au/data*

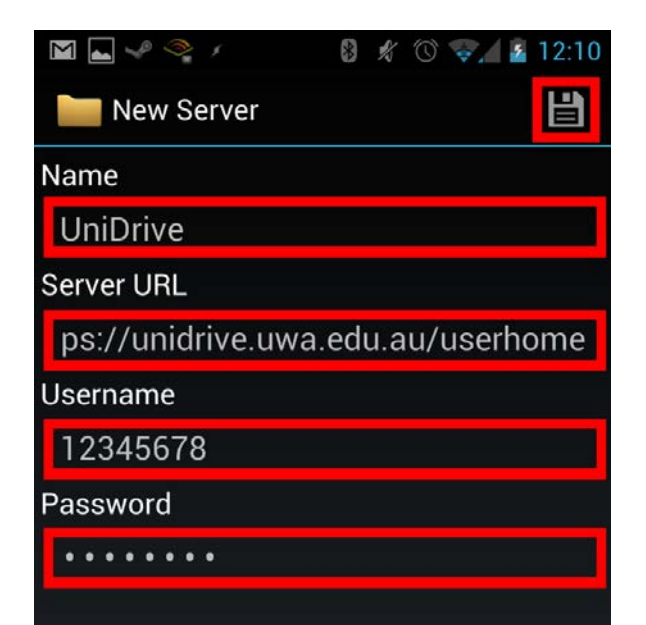

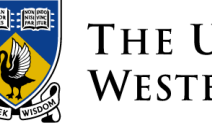

## THE UNIVERSITY OF **WESTERN AUSTRALIA**

Enter your credentials.

*NOTE: The Username is your student number (eg. 12345678) and the Password is your Pheme password.*

Choose the save icon in the top right corner

# You are done!

You can now access your **Network Folder** by opening **WebDAV Navigator Lite** and choosing **'UniDrive'** from the list.

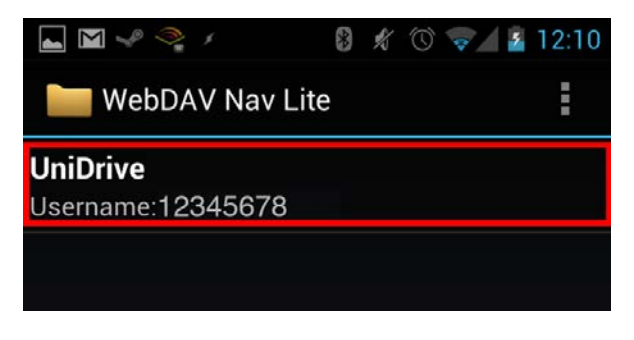

# Doesn't work?

Try the following tips:

- Double-check your student number and Pheme password are correct and have not expired.
- Double-check you are correctly enrolled in at least one unit this semester

Still doesn't work? Help is available! Contact the University Library:

**In person**: At the information desk in your subject library

**Self-service or email**: [www.uwa.edu.au/askuwa](http://www.uwa.edu.au/askuwa) 

**Telephone numbers at**: [www.is.uwa.edu.au/contact](http://www.is.uwa.edu.au/contact)